## **Introduzione**

- · Il presente documento descrive la procedura e le precauzioni da sequire per aggiornare il firmware del ricevitore di NAVIGAZIONE/ MULTIMEDIALE 2022.
- In caso di errori durante il processo di aggiornamento del firmware, il ricevitore di NAVIGAZIONE/MULTIMEDIALE 2022 potrebbe risultare inutilizzabile. Prima dell'aggiornamento del firmware assicurarsi di aver letto attentamente la seguente procedura e le seguenti precauzioni.

## **Modello da aggiornare e versione del firmware**

Il programma di aggiornamento può essere utilizzato per le versioni firmware dei modelli elencati di seguito.

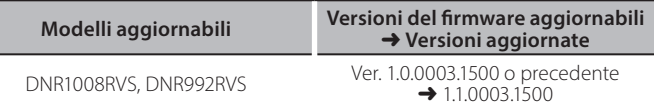

# **∕**⊞}

Per informazioni su come controllare la versione del firmware, vedere "Controllo della versione del firmware".

# **lavoro di Flusso**

Passo 1. Scaricare i file del firmware e copiarli sulla memoria USB. Passo 2. Aggiornare il firmware. (l'operazione richiede circa 6 .**(minuti**

Passo 3. Controllare che il firmware sia stato aggiornato.

# **Creazione del supporto di aggiornamento**

Creare il supporto di aggiornamento sul PC.

- 1. Scaricare gli aggiornamenti dal sito Web.
- 2. Decomprimere il file scaricato.
- 3. Copiare il file decompresso al vertice della gerarchia nella memoria USB.
- **E** USB  $L \cap S$  Vx x\_xxxx\_  $-$ BOOT\_Vx...  $\overline{\overline{\phantom{a}}}$  soc $\overline{\overline{\phantom{a}}}$  vx. UpdateVer...

- **<del>∭</del>**<br>• Memoria USB
- Sistema file: FAT 16/32, NTFS, exFAT
- . Non copiare l'aggiornamento su un dispositivo contenente file audio. Una memoria USB vuota è altamente raccomandata.
- L'aggiornamento non può essere eseguito se questo file viene copiato all'interno di una cartella.
- Se il nome del file del programma di aggiornamento viene cambiato, è impossibile eseguire l'aggiornamento.

## **Controllo della versione del firmware**

1. Premere il pulsante <MENU>.

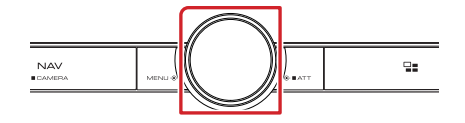

### 2. Sfiorare [SETUP] (CONFIG.).

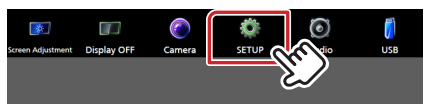

3. ① Sfiorare [System] (Sistema). 2 Sfiorare [Software Information] (Informazioni software).

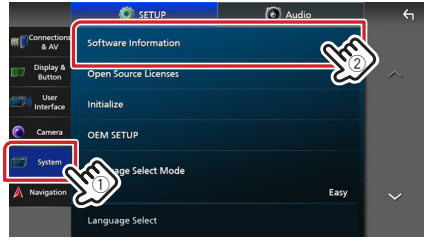

4. Controllare la versione.

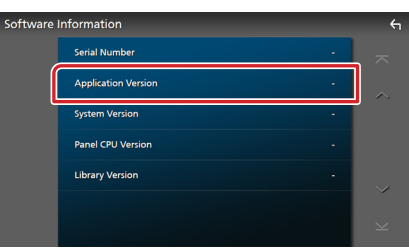

## **Aggiornamento del programma**

- 1. Collegare la memoria USB.
- Appare un messaggio di conferma.
- 2. Sfiorare [Yes] (Si) per avviare l'aggiornamento. (L'operazione richiede circa 6 minuti.)

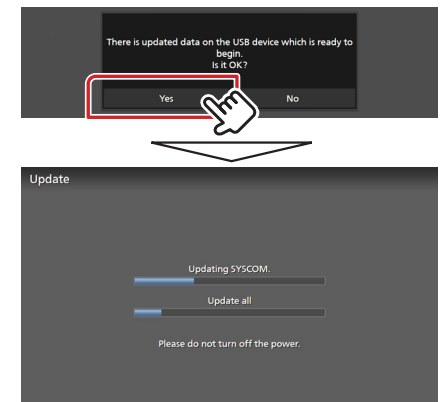

Attenzione: La schermata potrebbe apparire vuota per alcuni secondi.

Non scollegare la memoria USB o spegnere l'unità durante la procedura di aggiornamento.

- 3. Schermate di riavvio del sistema e di aggiornamento software
- 4. Quando viene visualizzata la schermata "Update completed." (Aggiornamento completato.), rimuovere la memoria USB.
- 5. Controllare che la versione del firmware si sia aggiornata, facendo riferimento alla sezione "Controllo della versione del firmware"

Quando viene visualizzato "1.1.0003.1500", significa che la versione del firmware è stata correttamente aggiornata.

### **Precauzioni**

- Non è possibile eseguire l'aggiornamento utilizzando altri tipi di supporto.
- . Parcheggiare il veicolo in un luogo sicuro prima di eseguire l'aggiornamento. Tenere acceso il motore per evitare che la batteria si scarichi.
- Non spegnere il motore né il ricevitore di navigazione/multimediale durante l'aggiornamento. In caso contrario, l'aggiornamento non sarà eseguito in maniera corretta ed il ricevitore di navigazione/multimediale potrebbe risultare inutilizzabile.